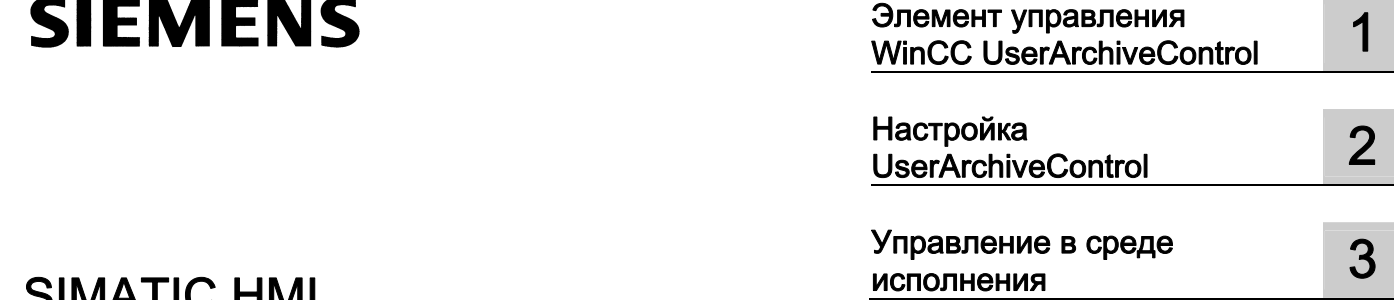

# SIMATIC HMI

# WinCC V7.0 Элемент управления WinCC UserArchiveControl

**Печатная версия интерактивной справки**

#### Правила техники безопасности

В этом руководстве содержатся примечания, которые необходимо соблюдать для обеспечения личной безопасности и предотвращения материального ущерба. В этом руководстве примечания, относящиеся к личной безопасности, обозначены символом предупреждения о безопасности; примечания, касающиеся только материального ущерба, не обозначаются символом предупреждения о безопасности. Эти перечисленные ниже примечания различаются по степени опасности.

#### $\blacksquare$ ОПАСНО

Означает, что невыполнение надлежащих мер безопасности повлечет за собой смерть или серьезную травму.

#### **ДА**ПРЕДУПРЕЖДЕНИЕ

Означает, что невыполнение надлежащих мер безопасности может повлечь за собой смерть или серьезную травму.

#### $\mathbf A$ внимание!

При наличии символа предупреждения о безопасности это примечание означает, что невыполнение надлежащих мер безопасности может повлечь за собой несерьезные травмы.

#### ВНИМАНИЕ!

При отсутствии символа предупреждения о безопасности это примечание означает, что невыполнение надлежащих мер безопасности может повлечь за собой материальный ущерб.

#### ПРИМЕЧАНИЕ

Означает, что игнорирование соответствующей информации может привести к нежелательным результатам или последствиям.

При возникновении нескольких степеней опасности используется предупреждение, относящееся к наивысшей степени опасности. Предупреждение, относящееся к возможным травмам, с символом предупреждения о безопасности может также содержать предупреждение о возможном материальном ущербе.

#### Квалифицированный персонал

Установка и использование устройства/системы должны осуществляться исключительно в соответствии с настоящей документацией. Ввод устройства/системы в эксплуатацию и их эксплуатацию должен выполнять только квалифицированный персонал. В контексте правил техники безопасности настоящей документации под квалифицированным персоналом подразумеваются лица, которым разрешено осуществлять ввод в эксплуатацию, заземление и маркировку устройств, систем и электрических цепей в соответствии с установленными правилами и стандартами по технике безопасности.

#### Использование по назначению

Обратите внимание на следующие моменты.

#### ПРЕДУПРЕЖДЕНИЕ

Это устройство можно использовать только в целях, указанных в каталоге или техническом описании, и только совместно с устройствами либо компонентами сторонних производителей, одобренных или рекомендуемых компанией Siemens. Для обеспечения правильной, надежной эксплуатации продукта требуется надлежащая транспортировка, хранение, расположение и сборка, а также аккуратная эксплуатация и техническое обслуживание.

#### Торговые знаки

Все названия, отмеченные знаком ®, являются зарегистрированными торговыми знаками компании Siemens AG. Прочие торговые знаки, упомянутые в настоящем документе, могут быть торговыми знаками соответствующих владельцев. Использование таких торговых знаков третьими лицами в собственных целях может быть нарушением прав этих владельцев.

#### Отказ от ответственности

Мы проверили содержимое настоящего документа, чтобы убедиться в том, что оно соответствует описанным в нем оборудованию и программному обеспечению. Поскольку невозможно предусмотреть все изменения, полное соответствие не гарантируется. Тем не менее компания осуществляет проверку информации, представленной в настоящем документе, а также вносит все необходимые исправления в последующие издания.

# Содержание

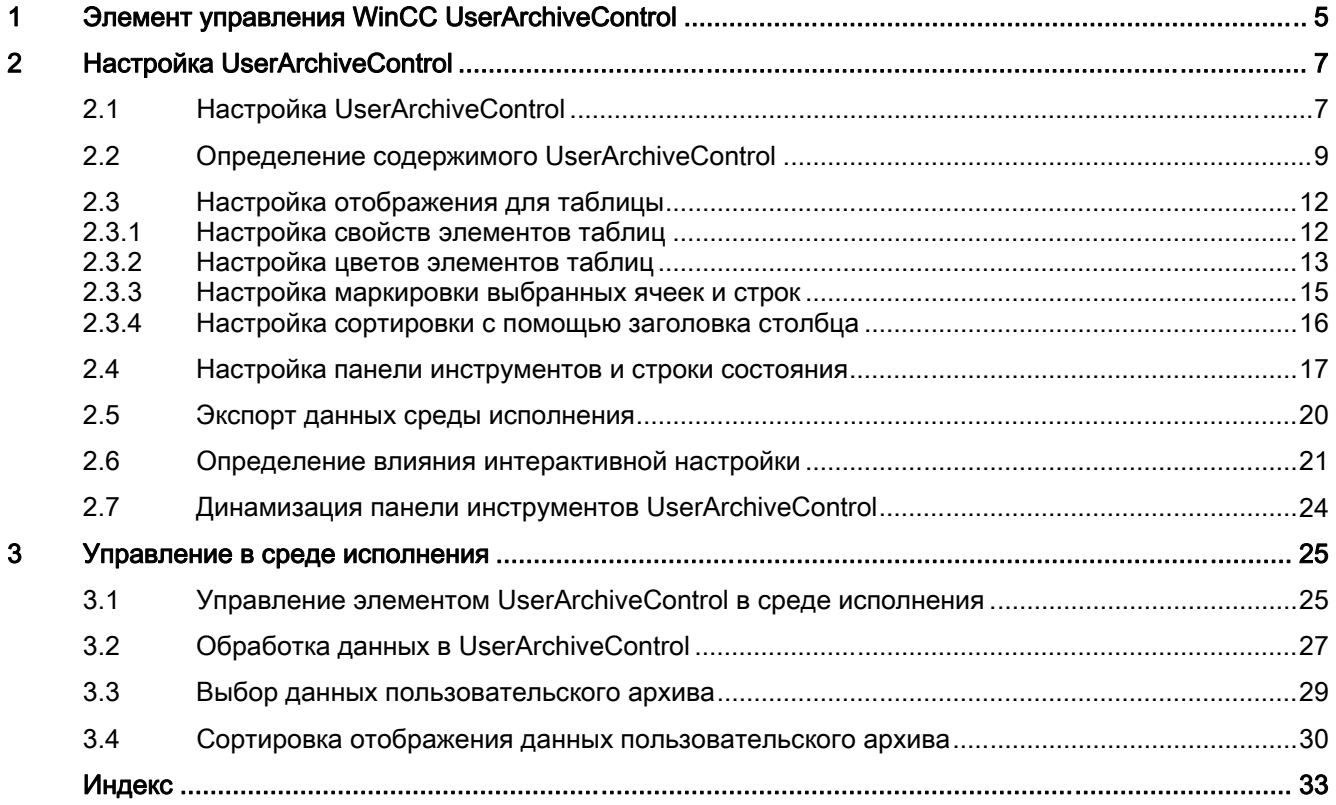

# <span id="page-4-0"></span>Элемент управления WinCC UserArchiveControl 1

#### Набор функций

Элемент управления WinCC UserArchiveControl обеспечивает доступ к архивам и представлениям пользовательских архивов. В среде исполнения можно выполнять следующие действия:

- Создание, удаление или изменение новых записей данных
- Просмотр пользовательских архивов
- Чтение и запись тегов для прямой связи с тегами
- Импорт и экспорт пользовательских архивов
- Определение критериев выбора для отображения только определенной части пользовательского архива

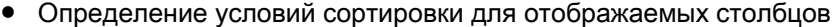

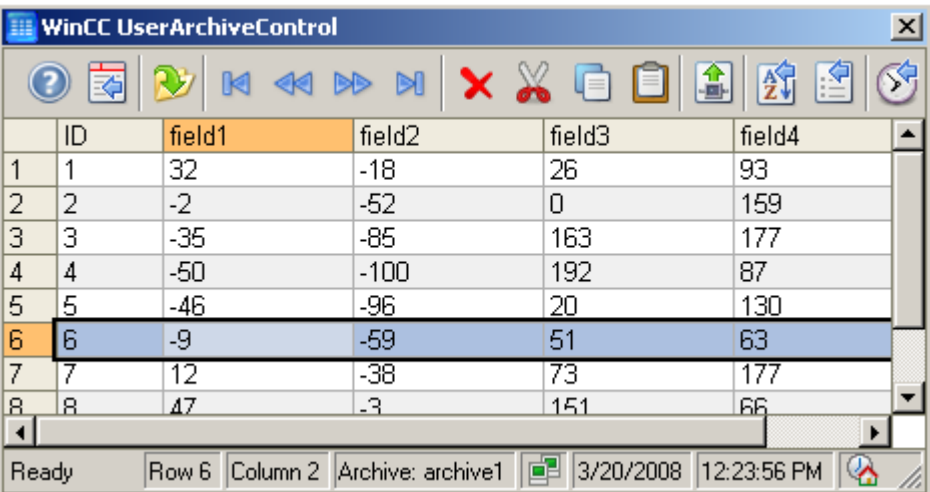

#### Свойства

Пользователь подключает элемент UserArchiveControl к выбранному пользовательскому архиву или представлению в диалоговом окне настройки. Для получения доступа необходимо разрешить пользовательский архив или представление. При отключении защиты доступа необходимо снова подключить элемент WinCC UserArchiveControl к пользовательскому архиву в диалоговом окне настройки.

Защита доступа к пользовательскому архиву или полю запрашивается при открытии экрана элемента UserArchiveControl.

- Если пользователь не имеет разрешения на чтение пользовательского архива, отображаются только заголовки столбцов в таблице без отображения данных.
- Если пользователь не имеет разрешения на чтение поля, соответствующий столбец не отображается в таблице.
- Если пользователь не имеет разрешения на запись в пользовательский архив, пользователь не сможет изменить данные в таблице.
- Если пользователь не имеет разрешения на запись в поле, пользователь не сможет изменить соответствующий столбец в таблице.

Защиту доступа для управляющих тегов соответствующего архива необходимо настроить отдельно с помощью свойств объекта, например кадр, поле ввода-вывода или кнопка.

# <span id="page-6-0"></span>Настройка UserArchiveControl 2

### 2.1 Настройка UserArchiveControl

#### Введение

Значения пользовательского архива отображаются в среде исполнения в элементе управления ActiveX. Настроить элемент управления WinCC UserArchiveControl можно в графическом дизайнере.

#### Требования

● В пользовательском архиве должен быть настроен архив или представление.

#### Этапы конфигурации

- 1. Установите связь между элементом WinCC UserArchiveControl и кадром графического дизайнера.
- 2. Настройте основные свойства UserArchiveControl на вкладке General (Общие).
	- Свойства окна таблицы
	- Общие свойства элемента управления
	- Часовой пояс элемента управления
	- Возможности редактирования содержимого в элементе управления

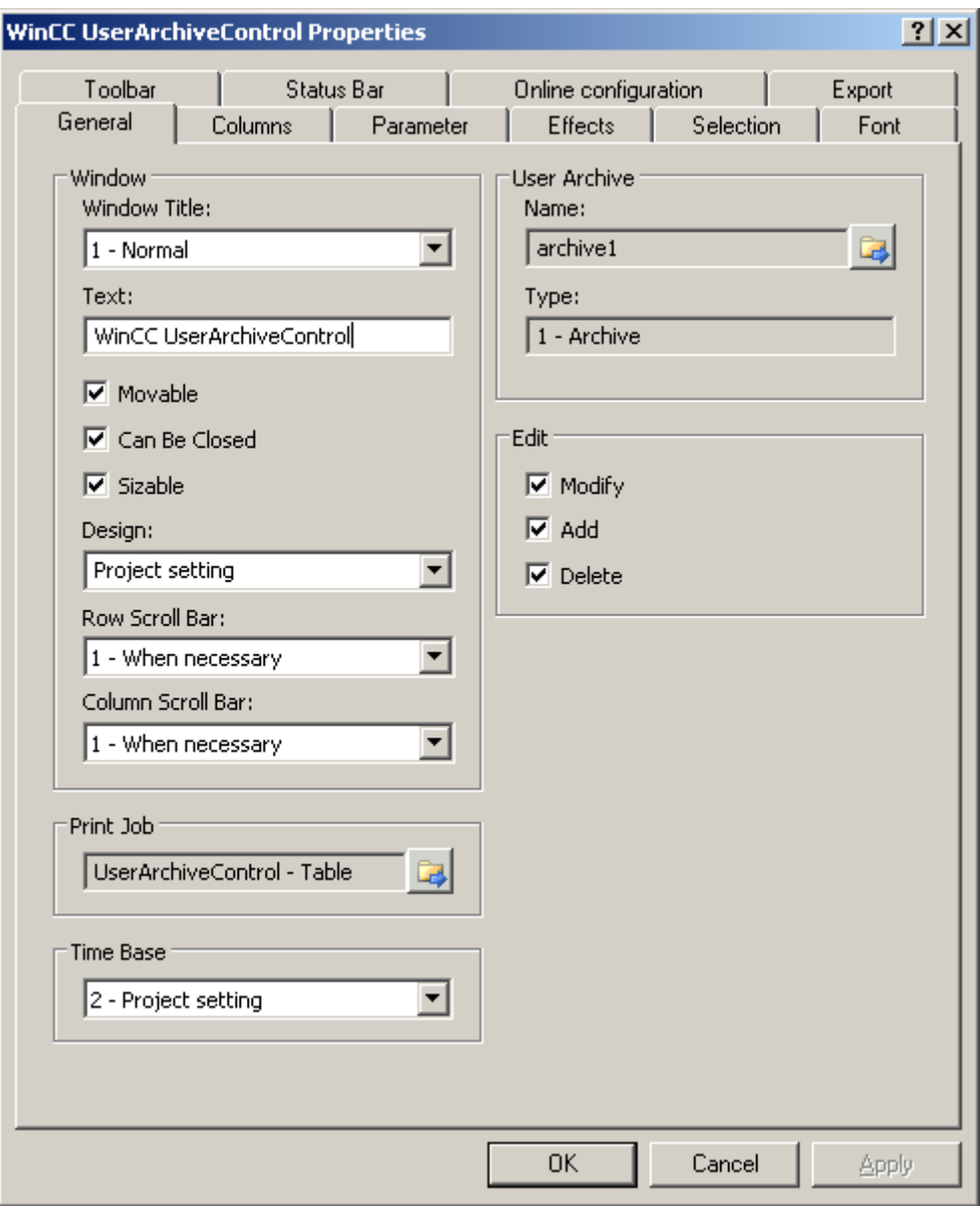

- 1. Подключите элемент UserArchiveControl к архиву или представлению пользовательского архива.
- 2. Определите содержимое таблицы элемента UserArchiveControl, в которой настраиваются выбранные столбцы из пользовательского архива.
- 3. Настройте отображение и свойства таблицы на вкладках Parameter (Параметр), Display (Отображение) и Marker (Маркер).
- 4. Настройте панель инструментов и строку состояния окна таблицы на соответствующих вкладках.
- 5. Сохраните конфигурацию.

### 2.2 Определение содержимого UserArchiveControl

#### Введение

Элемент WinCC UserArchiveControl отображает данные подключенного пользовательского архива в таблице. Отображаемое содержимое таблицы определяется выбранными столбцами пользовательского архива и содержимым столбцов.

### Требования

- Должен быть создан один или несколько пользовательских архивов или представлений.
- Элемент UserArchiveControl должен быть подключен к пользовательскому архиву или представлению.

#### Настройка столбцов пользовательского архива

1. Перейдите на вкладку Columns (Столбцы).

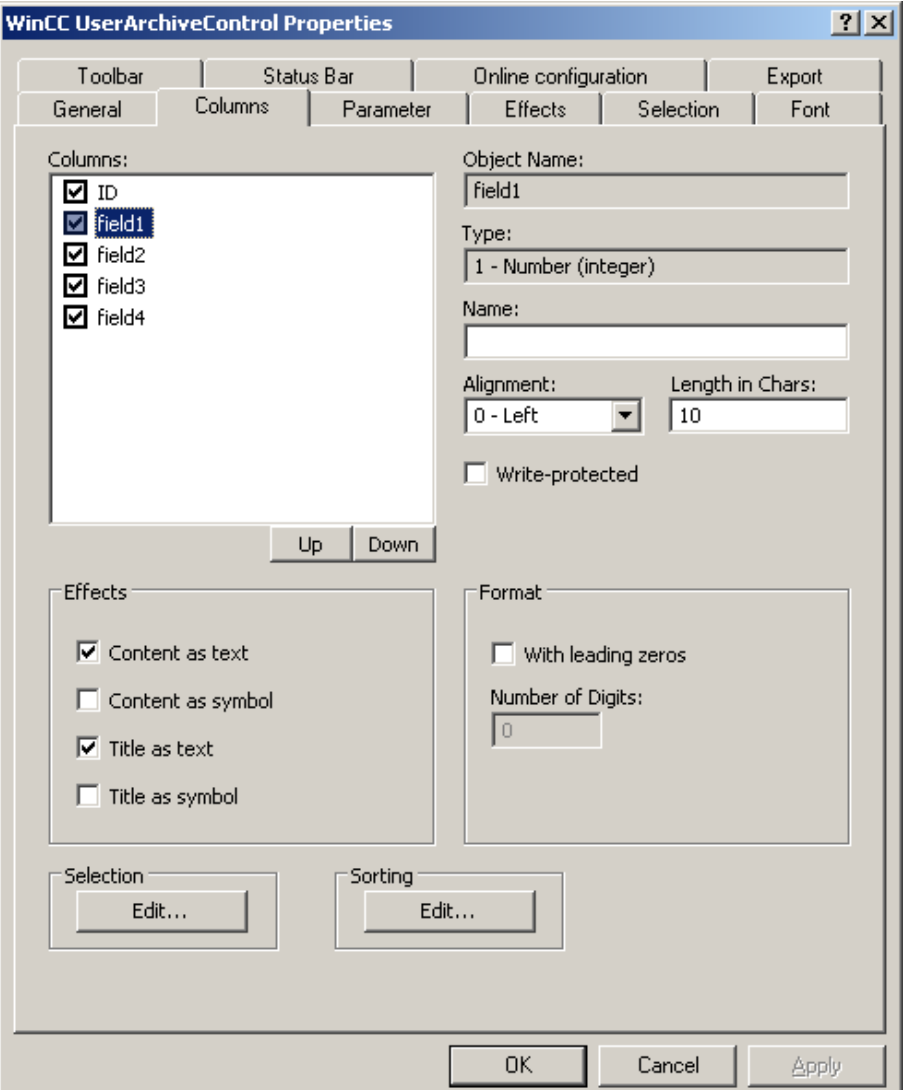

- 1. В списке Columns (Столбцы) отображаются поля подключенного архива или представления. Если напротив имени столбца установлен флажок, то столбец отображается в таблице. Снимите флажок, чтобы запретить отображение столбца.
- 2. Определите порядок следования столбцов в таблице с помощью кнопок Up (Вверх) и Down (Вниз).
- 3. Выберите столбец для настройки свойств и формата.
- 4. При необходимости измените ширину столбца в таблице. Введите значение в поле Length in chars (Длина в символах).
- 5. В некоторых столбцах может также отображаться содержимое и заголовок в виде символа. Определите способ отображения этих столбцов в поле Display (Отображение). Текст и символы могут отображаться одновременно.
- 6. Сохраните конфигурацию.

#### Выбор содержимого столбца, отображаемого в таблице

В области Selection (Выбор) настройте критерии, используемые для отображения содержимого в столбцах.

#### Процедура

1. Нажмите Edit... (Редактировать). Откроется диалоговое окно выбора.

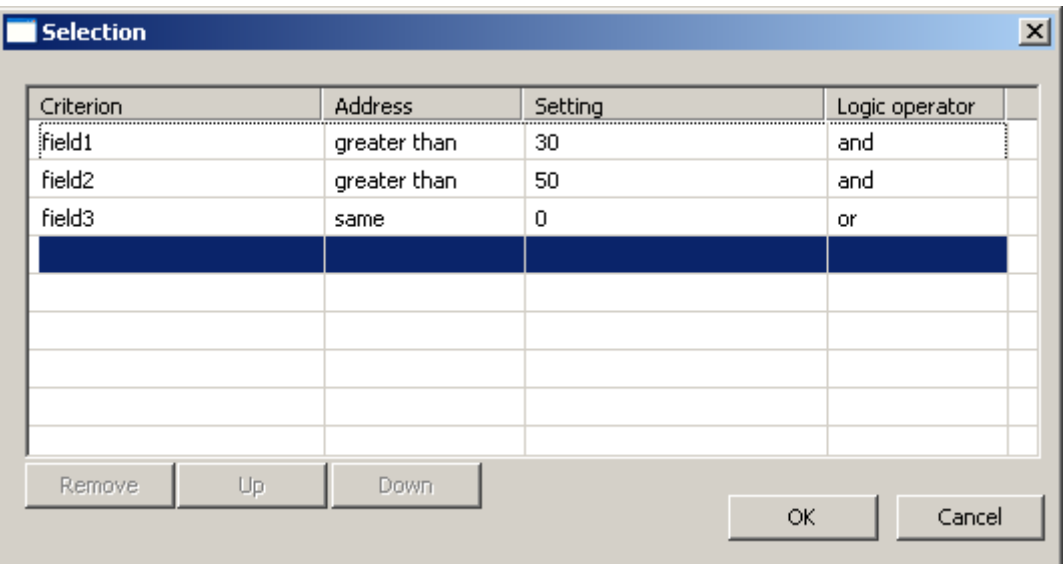

- 1. Укажите критерии для отображения. Дополнительную информацию о выборе столбцов см. в разделе Выбор данных пользовательского архива (стр. 32).
- 2. Нажмите кнопку OK, чтобы закрыть диалоговое окно выбора. Выбор применяется при запуске среды исполнения в таблице элемента UserArchiveControl.

#### Настройка сортировки столбцов

Настройка сортировки столбцов в таблице элемента UserArchiveControl осуществляется в области Sorting (Сортировка). Кроме того, можно указать критерии сортировки в среде исполнения с помощью кнопок.

1. Нажмите Edit... (Редактировать). Откроется диалоговое окно сортировки.

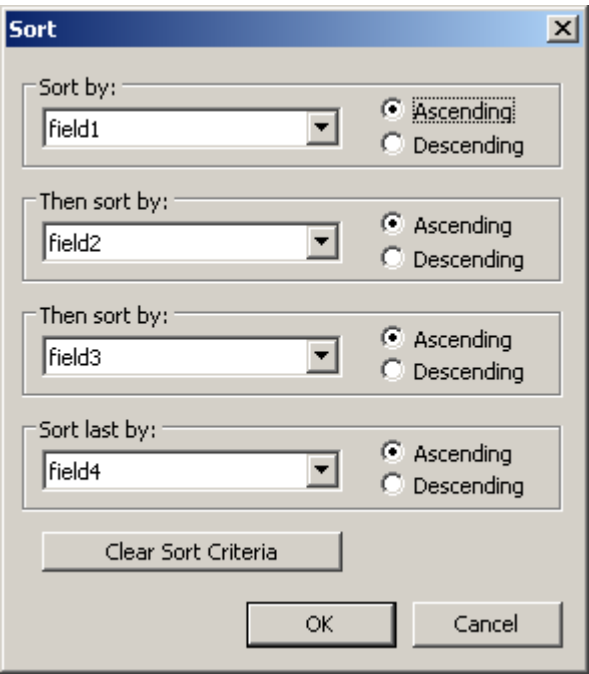

- 1. Настройте последовательность сортировки. Дополнительную информацию о сортировке столбцов см. в разделе Сортировка отображения данных пользовательского архива (стр. 33).
- 2. Нажмите кнопку OK, чтобы закрыть диалоговое окно сортировки.
- 3. Сохраните конфигурацию содержимого элемента UserArchiveControl.

### 2.3 Настройка отображения для таблицы

### 2.3.1 Настройка свойств элементов таблицы

#### Введение

Свойства элементов таблицы в элементах управления WinCC можно настроить в соответствии с определенными требованиями.

#### Необходимые условия

- Откройте графический дизайнер и настройте кадр с элементом управления WinCC.
- Откройте диалоговое окно настройки элемента управления WinCC.

#### Процедура

1. Перейдите на вкладку Parameters (Параметры).

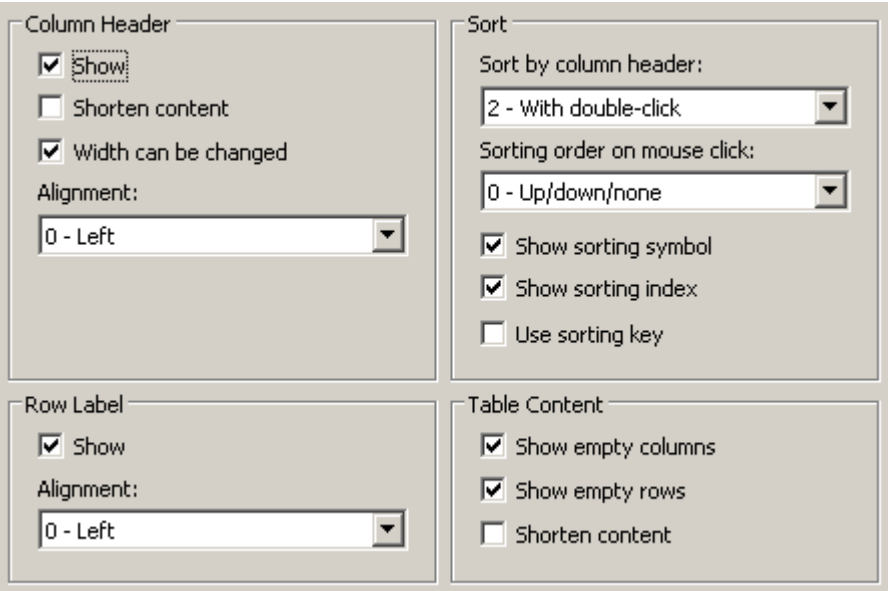

- 1. Укажите свойства для следующих элементов:
	- Заголовок столбца
	- Метка строки
	- Сортировка
	- Содержимое таблицы
- 2. Сохраните конфигурацию.

### 2.3.2 Настройка цветов элементов таблиц

#### Введение

Цвета элементов таблиц в элементах управления WinCC можно настроить в соответствии с определенными требованиями.

#### Необходимые условия

- Откройте графический дизайнер и настройте кадр с элементом управления WinCC.
- Откройте диалоговое окно настройки элемента управления WinCC.

### Процедура

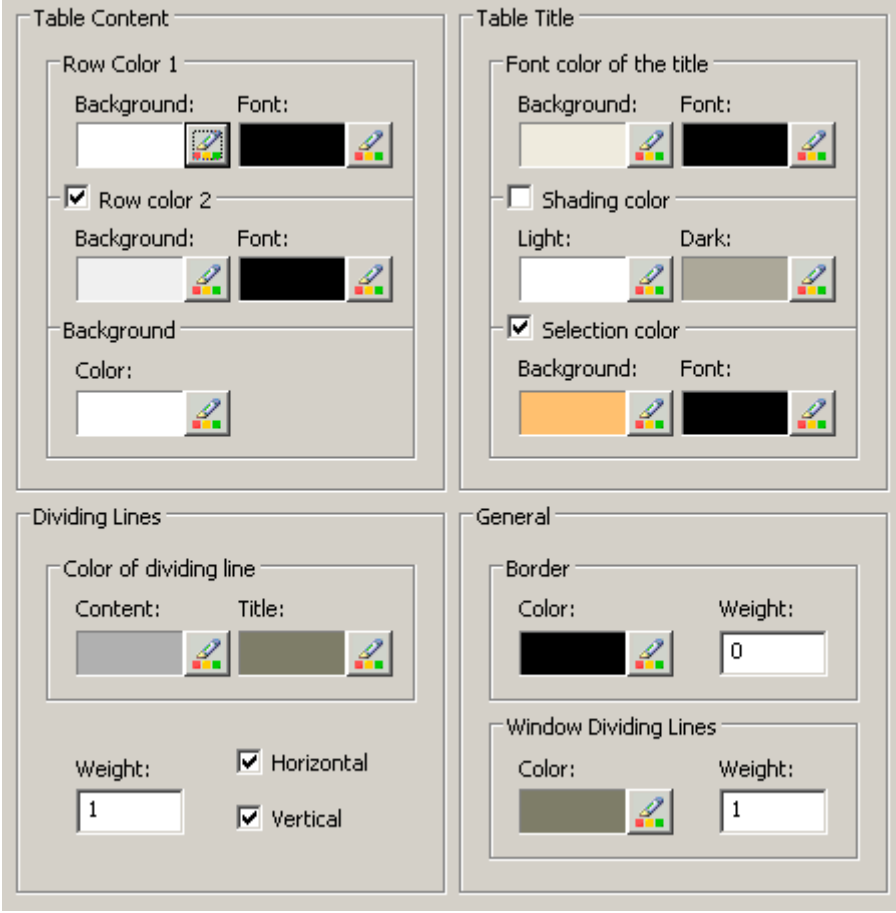

1. Перейдите на вкладку Display (Отображение).

- 1. Задайте цвета фона или теста для следующих элементов:
	- Содержимое таблицы. Можно задать различные цвета для четных и нечетных строк, чтобы их было проще различать.
	- Содержимое заголовка таблицы
	- Разделительные линии в таблице и для заголовков таблицы
- 2. В области General (Общие) задайте цвет и толщину линии, которая относится к:
	- границам элементов управления;
	- разделителям окон для элементов управления.
- 3. Сохраните конфигурацию.

### 2.3.3 Настройка маркировки выбранных ячеек и строк

#### Введение

Маркировку выбранных ячеек и строк в элементе управления WinCC можно настроить в соответствии с определенными требованиями.

#### Необходимые условия

- Откройте графический дизайнер и настройте кадр с элементом управления WinCC.
- Откройте диалоговое окно настройки элемента управления WinCC.

#### Процедура

1. Перейдите на вкладку Marker (Маркер).

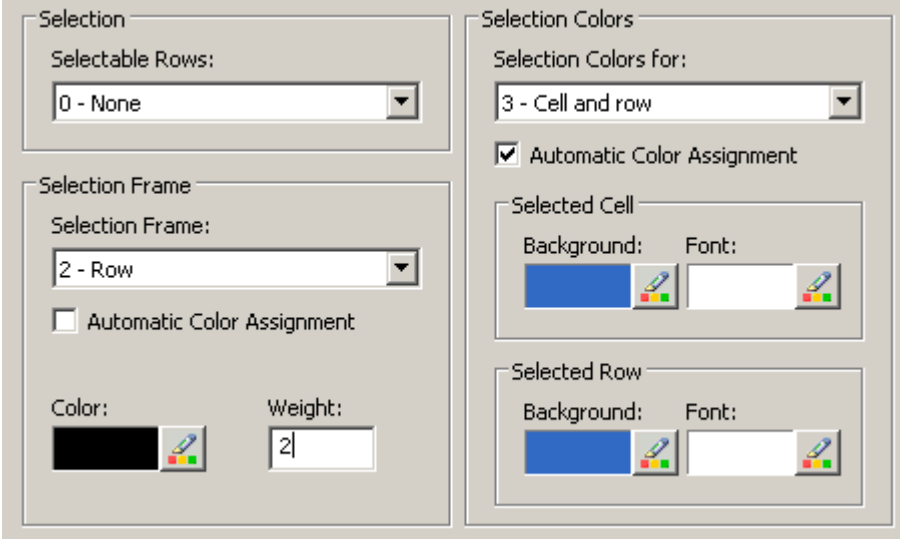

- 1. Определите, требуется ли выделять с помощью мыши строки или только ячейки.
- 2. Настройте свойства прямоугольника выбора, который может отображаться вокруг выбранных ячеек или строк таблицы.
- 3. Настройте цвет маркировки для выбираемых ячеек и/или строк. Системные цвета используются для маркировки с помощью свойства Automatic coloring (Автоматическое назначение цветов).
- 4. Сохраните конфигурацию.

### 2.3.4 Настройка сортировки с помощью заголовка столбца

#### Введение

Порядок сортировки в элементах управления WinCC можно настроить в соответствии с определенными требованиями с помощью заголовка столбца таблицы.

#### Необходимые условия

- Откройте графический дизайнер и настройте кадр с элементом управления WinCC.
- Откройте диалоговое окно настройки элемента управления WinCC.

#### Процедура

1. Перейдите на вкладку Parameters (Параметры).

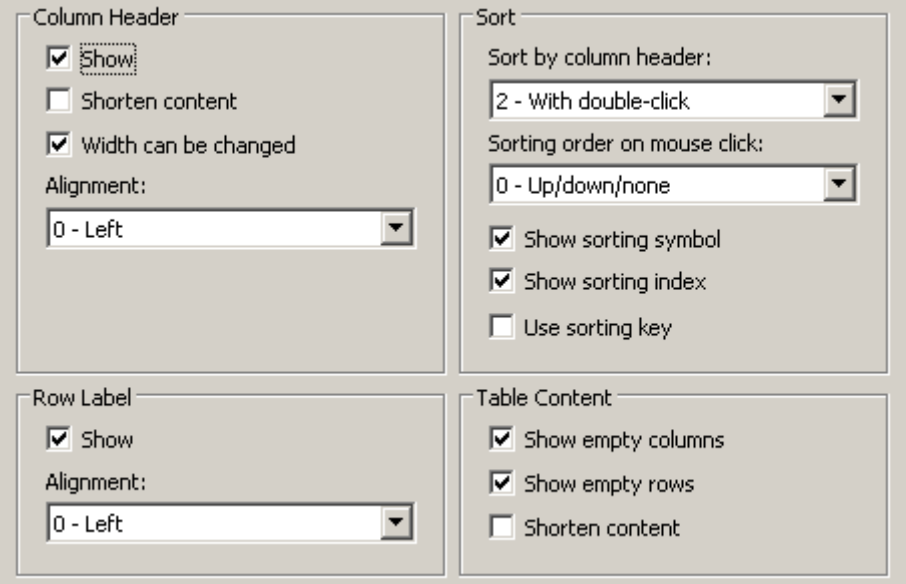

- 1. Определите, требуется ли включить сортировку и способ сортировки по заголовку столбца. В WinCC AlarmControl сортировка с помощью заголовков столбцов доступна, только если выключен параметр Auto-Scrolling (Автопрокрутка). Параметр Auto-Scrolling (Автопрокрутка) можно отключить или на вкладке General (Общие), или с помощью значка Autoscroll (Автопрокрутка) на панели инструментов WinCC AlarmControl.
- 2. Определите порядок сортировки с помощью щелчка мышью в заголовке столбца. Выберите порядок сортировки по возрастанию, по убыванию или без сортировки.
- 3. Настройте значок сортировки и индекс, которые должны отображаться в заголовке столбца с выравниванием по правому краю. Значок и индекс указывают порядок сортировки и последовательность столбцов.
- 4. Включите параметр Use sorting button (Использовать кнопку сортировки), чтобы отобразить значок сортировки в виде кнопки сортировки над вертикальной полосой прокрутки. Нажмите эту кнопку сортировки, чтобы включить настроенный порядок

сортировки для выбранного столбца. Кнопка сортировки не отображается, если отсутствует вертикальная полоса прокрутки.

5. Сохраните конфигурацию.

### 2.4 Настройка панели инструментов и строки состояния

#### Введение

Управление элементами управления WinCC в среде исполнения осуществляется с помощью кнопок на панели инструментов. В строке состояния содержатся сведения о текущем состоянии элемента управления WinCC. Изменить панель инструментов и строку состояния для всех элементов управления WinCC можно во время настройки или работы среды исполнения.

#### Необходимые условия

- Во время настройки откройте кадр с элементом управления WinCC в графическом дизайнере.
- Элементу управления WinCC назначена кнопка Configuration dialog (Диалоговое окно настройки) для открытия диалогового окна настройки в среде исполнения.
- Откройте диалоговое окно настройки элемента управления WinCC.

#### Настройка панели инструментов

1. Перейдите на вкладку Toolbar (Панель инструментов). Например, в WinCC AlarmControl выполните следующие действия.

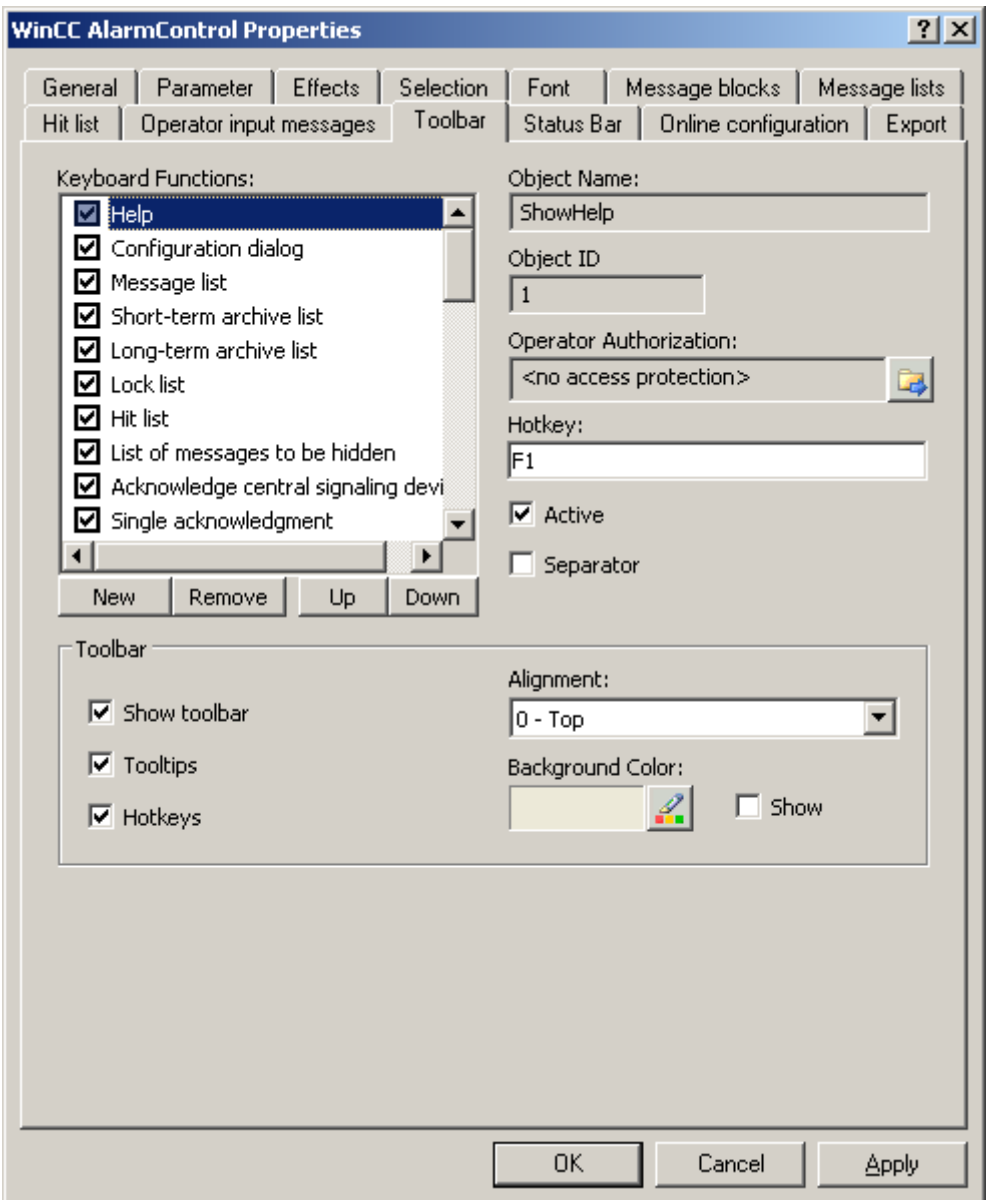

- 1. В списке активируйте функции кнопок, необходимые для элемента управления WinCC в среде исполнения. Для получения информации о функциях кнопок см. описание соответствующего элемента управления WinCC в разделе «Управление в среде исполнения».
- 2. Определите порядок для отображения функций кнопок на панели инструментов. Выберите функции кнопок в списке и переместите их с помощью кнопок Up (Вверх) и Down (Вниз).
- 3. Укажите горячую клавишу для функций кнопок панели управления.
- 4. Функции кнопок, для которых назначены разрешения оператора, доступны в среде исполнения только авторизованным пользователям.
- 5. Если параметр Active (Активная) функции кнопки отключен, она будет отображаться в среде исполнения, но ее невозможно будет использовать.
- 6. Между функциями кнопок можно установить разделители. Включите параметр Separator (Разделитель) для кнопки, которую требуется ограничить разделителем.
- 7. Настройте общие свойства панели инструментов, например, выравнивание и цвет фона.

#### Настройка строки состояния

1. Перейдите на вкладку Status bar (Строка состояния). Например, в WinCC AlarmControl выполните следующие действия.

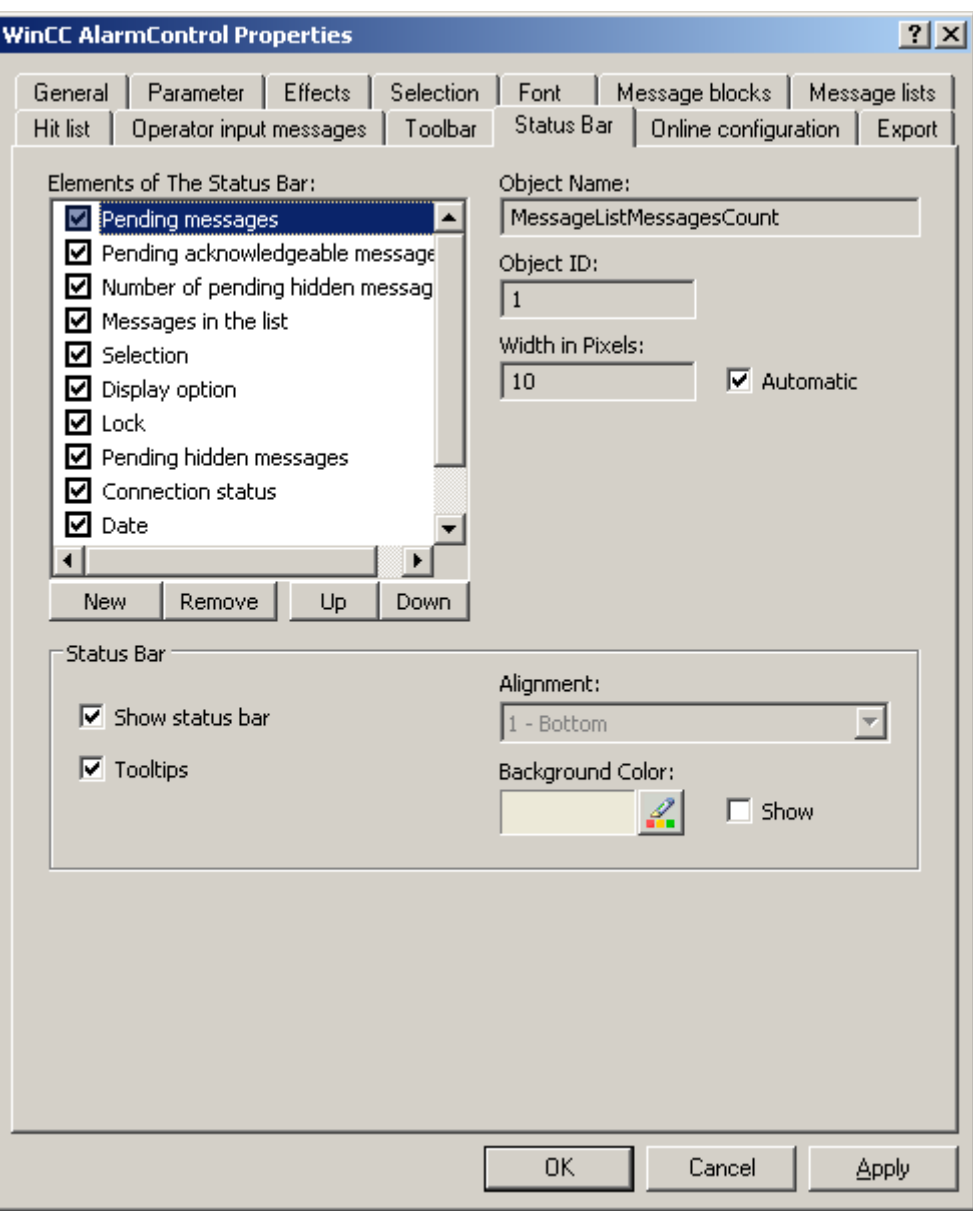

- 1. В списке элементов строки состояния включите элементы, которые требуются в среде исполнения. Для получения дополнительной информации об элементах строки состояния см. описание соответствующего элемента управления WinCC в разделе «Управление в среде исполнения».
- 2. Определите порядок для отображения элементов строки состояния. Выберите элементы в списке и переместите их с помощью кнопок Up (Вверх) и Down (Вниз).
- 3. Чтобы изменить ширину элемента строки состояния, отключите параметр Automatic (Автоматически) и введите значение ширины в пикселах.
- 4. Настройте общие свойства строки состояния, например, выравнивание и цвет фона.

### 2.5 Экспорт данных среды исполнения

#### Введение

Данные среды исполнения, отображаемые в элементах управления WinCC, можно экспортировать с помощью кнопки, которой назначена эта функция. Настройте управление экспортом данных в среде исполнения в диалоговом окне настройки.

#### Необходимые условия

- Во время настройки откройте кадр с элементом управления WinCC в графическом дизайнере.
- Откройте диалоговое окно настройки элемента управления WinCC.

#### Настройка управления экспортом данных

1. Перейдите на вкладку Export (Экспорт).

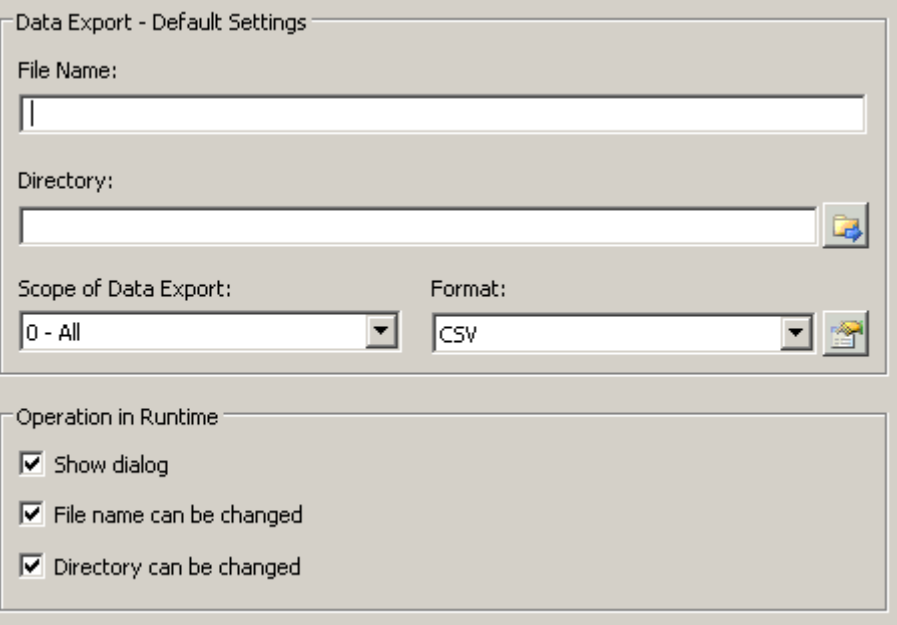

- 1. Укажите имя файла и каталог для экспорта в области Data export default settings (Настройки экспорта данных по умолчанию).
- 2. В настоящее время в качестве формата данных можно использовать CSV. Нажмите  $E$ , чтобы указать разделитель в файле CSV.
- 3. Укажите диапазон экспорта данных:
	- Экспорт всех данных среды исполнения.
	- Экспорт выбранных данных среды исполнения. Такой экспорт данных можно выполнить только в элементах управления WinCC с табличным отображением.
- 4. Настройте управление экспортом данных в среде исполнения. Укажите следующее:
	- могут ли пользователи переименовывать файл или изменять каталог;
	- следует ли отображать диалоговое окно Data export default settings (Настройки экспорта данных по умолчанию) в среде исполнения.
- 5. Если параметр Display dialog (Отображать диалоговое окно) отключен, данные для управления функцией кнопки Export data (Экспорт данных) будут немедленно экспортированы в указанный файл для экспорта.
- 6. Сохраните конфигурацию.
- 7. Перейдите на вкладку Toolbar (Панель управления) и включите функцию кнопки Export data (Экспорт данных) для среды исполнения.

#### Результаты

Можно экспортировать все или выбранные данные в указанный файл в среде

исполнения с помощью кнопки .

### 2.6 Определение влияния интерактивной настройки

#### Введение

Пользователи могут настраивать параметры элементов управления WinCC в среде исполнения. Необходимо указать поведение изменений при интерактивной настройке в среде исполнения.

Изменения, выполненные в среде исполнения, сохраняются в виде отдельного кадра в среде разработки. Первоначальная настройка кадра сохраняется в среде разработки.

#### Необходимые условия

- Во время настройки откройте кадр с элементом управления WinCC в графическом дизайнере.
- Откройте диалоговое окно настройки элемента управления WinCC.

### Процедура

1. Перейдите на вкладку Online configuration (Интерактивная настройка). Например, в OnlineTrendControl:

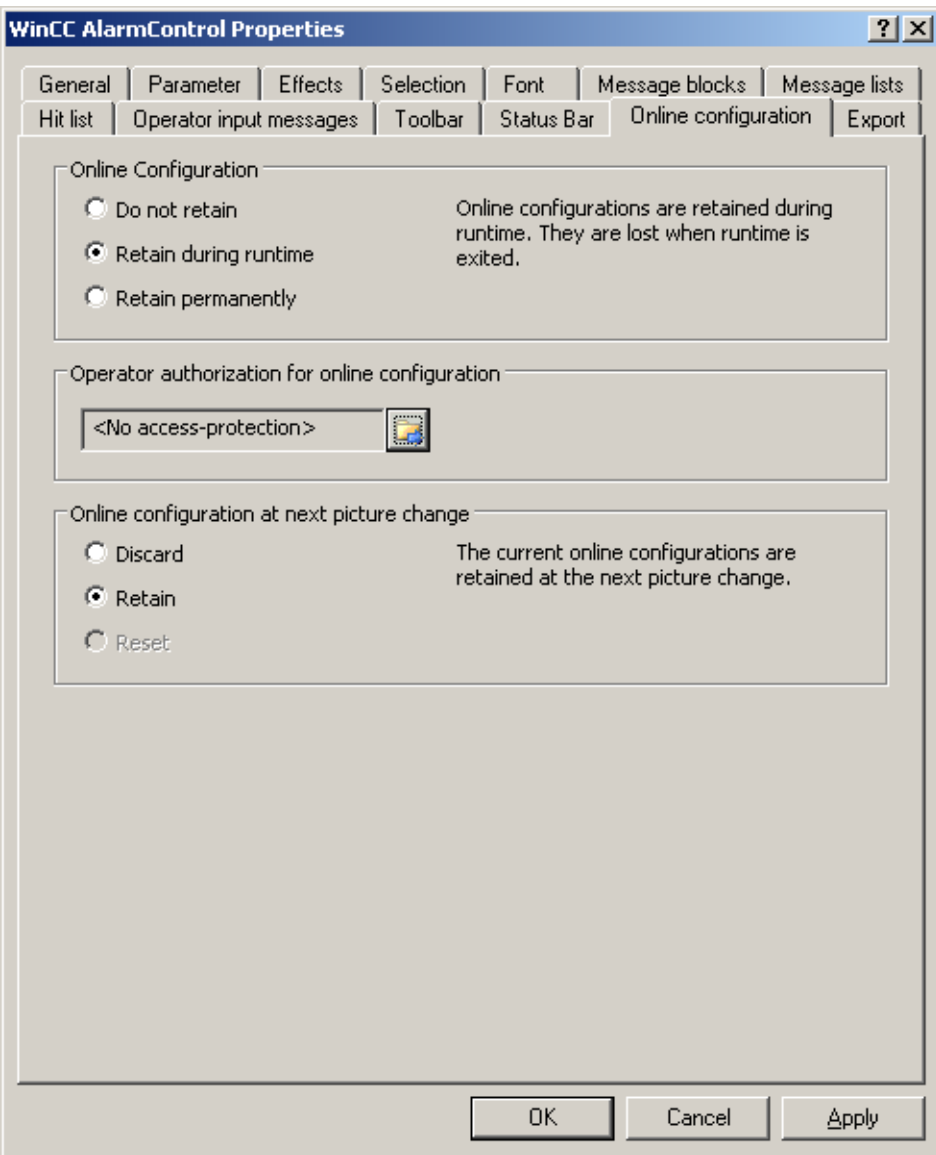

- 1. Кнопки параметров поля Online configuration (Интерактивная настройка) для установки параметров интерактивной настройки по умолчанию доступны только в среде разработки. Кнопки параметров недоступны в среде исполнения. Выберите один из трех вариантов поведения интерактивной настройки.
	- Do not retain (Не сохранять). Интерактивные настройки не сохраняются в среде исполнения. Эта настройка по умолчанию отключает все параметры для пользователей в среде исполнения. При следующем переключении кадра и при включении/отключении проекта интерактивные настройки будут сброшены.
	- Retain during runtime (Сохранить для среды исполнения). Если по умолчанию используется эта настройка, пользователям в среде исполнения доступны параметры Discard (Не сохранять), Retain (Сохранить) и Reset (Сбросить). Если установлен параметр Retain (Сохранить), интерактивные настройки будут сохранены при следующем переключении кадра, но при включении/отключении проекта они будут сброшены.
	- Retain permanently (Хранить постоянно). Если по умолчанию используется эта настройка, пользователям в среде исполнения доступны параметры Discard (Не сохранять), Retain (Сохранить) и Reset (Сбросить). Если установлен параметр Retain (Сохранить), интерактивные настройки будут сохранены при следующем переключении кадра и при включении/отключении проекта.
- 2. Укажите соответствующие разрешения пользователей для интерактивной настройки.
- 3. Чтобы включить параметры в области Online configuration on next picture change (Интерактивные настройки при следующем переключении кадра) для использования в среде разработки и среде исполнения, установите по умолчанию параметры Retain at runtime (Сохранить для среды исполнения) и Retain permanently (Хранить постоянно). Параметр Reset (Сбросить) доступен только в среде исполнения, так как в среде разработки содержится исходная настройка. Выберите один из трех вариантов поведения интерактивной настройки при следующем переключении кадра.
	- Выберите Discard (Не сохранять), чтобы не сохранять интерактивную настройку при следующем переключеним кадра.
	- Выберите Retain (Сохранить), чтобы при следующем переключении кадра или при включении/отключении проекта использовать интерактивную настройку на основе значений по умолчанию.
	- Выберите Reset (Сбросить), чтобы вернуть кадр более старой версии, чем сохраненный в среде разработки для среды исполнения. Все интерактивные изменения будут сброшены.

#### Примечание

При сохранении кадра в графическом дизайнере, а также при загрузке изменений кадр также будет заменен. Все интерактивные изменения будут сброшены.

1. Сохраните конфигурацию.

#### Примечание

Новые пользователи могут использовать другие настройки только после изменения кадра.

### 2.7 Динамизация панели инструментов UserArchiveControl

#### Введение

Функции по умолчанию, используемые для управления WinCC UserArchiveControl, больше не поддерживаются для элемента управления WinCC UserArchiveControl в системе WinCC V7.0. Типы динамики WinCC можно применять, например, для управления функциями кнопок панели инструментов с помощью сценария.

#### Обзор

При использовании элементов управления WinCC V7.0 более не требуются специальные функции для управления динамикой панели инструментов. Ранее использовавшиеся стандартные функции Tlg... более не поддерживаются.

Если Вы не желаете управлять элементом управления с помощью панели инструментов, можно записать идентификатор требуемой кнопки в свойство объекта ToolbarButtonClick с помощью какого-либа типа динамики.

Определить идентификатор кнопки панели инструментов можно следующими способами:

- с помощью таблицы на стр. "Управление элементом UserArchiveControl в среде исполнения";
- в диалоговом окне настройки UserArchiveControl на вкладке Toolbar (Панель инструментов) в поле Object ID (Идентификатор объекта).

#### Пример: открытие диалогового окна настройки для элемента управления

Чтобы открыть диалоговое окно настройки для элемента управления, возможна следующая динамика.

- VBScript:
	- ScreenItems("Control1").ToolbarButtonClick = 2
	- Вместо свойства ToolbarButtonClick можно использовать следующие методы управления панелью инструментов в VBS: ScreenItems("Control1").ShowPropertyDialog
	- Кроме того, можно использовать следующую запись с поддержкой Intellisense: Dim obj Set obj = ScreenItems("Control1") obj.ShowPropertyDialog
- Сценарий C:
	- SetPropWord(lpszPictureName, "Control1", "ToolbarButtonClick", 2);
- Прямое соединение
	- В диалоговом окне прямого соединения с источником введите значение константы «2»
	- Выберите свойство ToolButtonClick для объекта Control1 для параметра Object in picture (Объект в кадре)

### Дополнительные источники информации

Управление элементом UserArchiveControl в среде исполнения (стр. 27)

# <span id="page-26-0"></span>Управление в среде исполнения 3

## 3.1 Управление элементом UserArchiveControl в среде исполнения

#### Введение

Кнопки на панели инструментов используются для управления элементом WinCC UserArchiveControl во время работы среды исполнения. Если не требуется управлять окном таблицы с помощью панели инструментов, можно записать идентификатор требуемой кнопки в свойство объекта ToolbarButtonClick с помощью какого-либа типа динамики.

#### Обзор

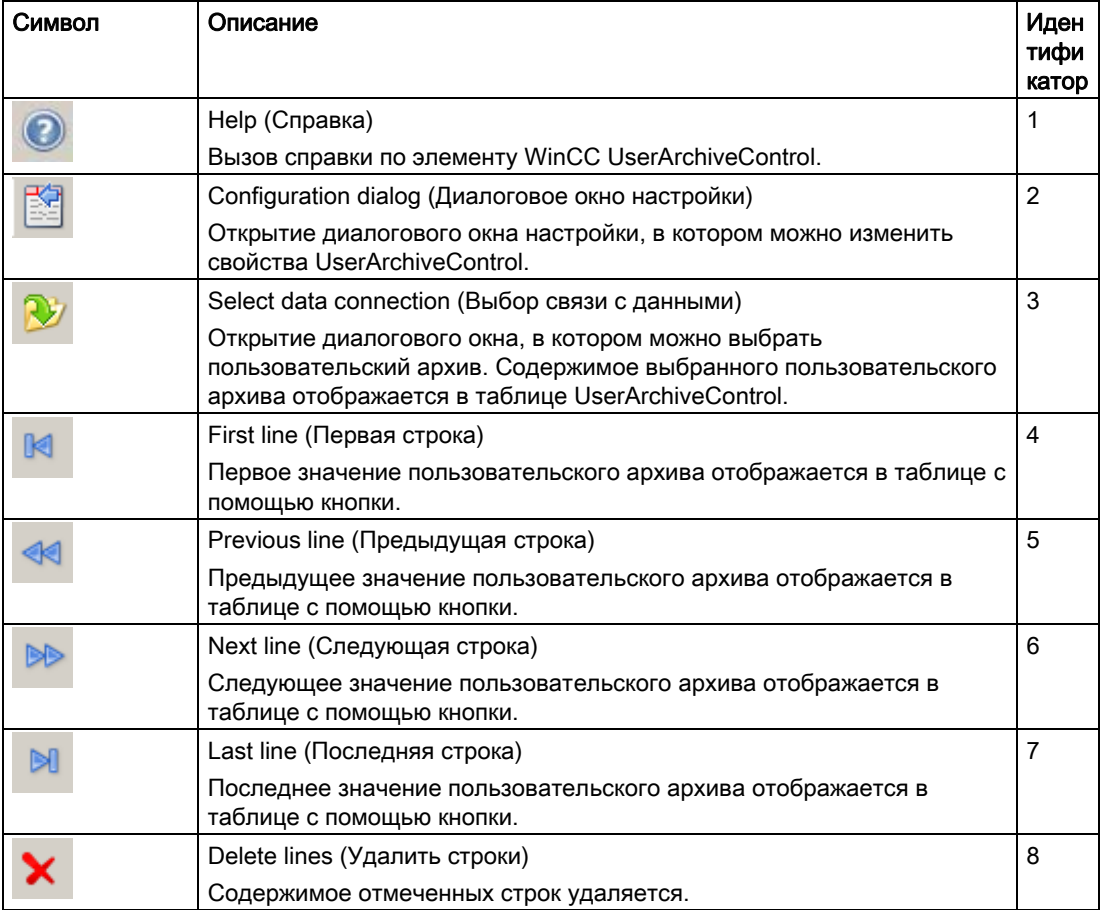

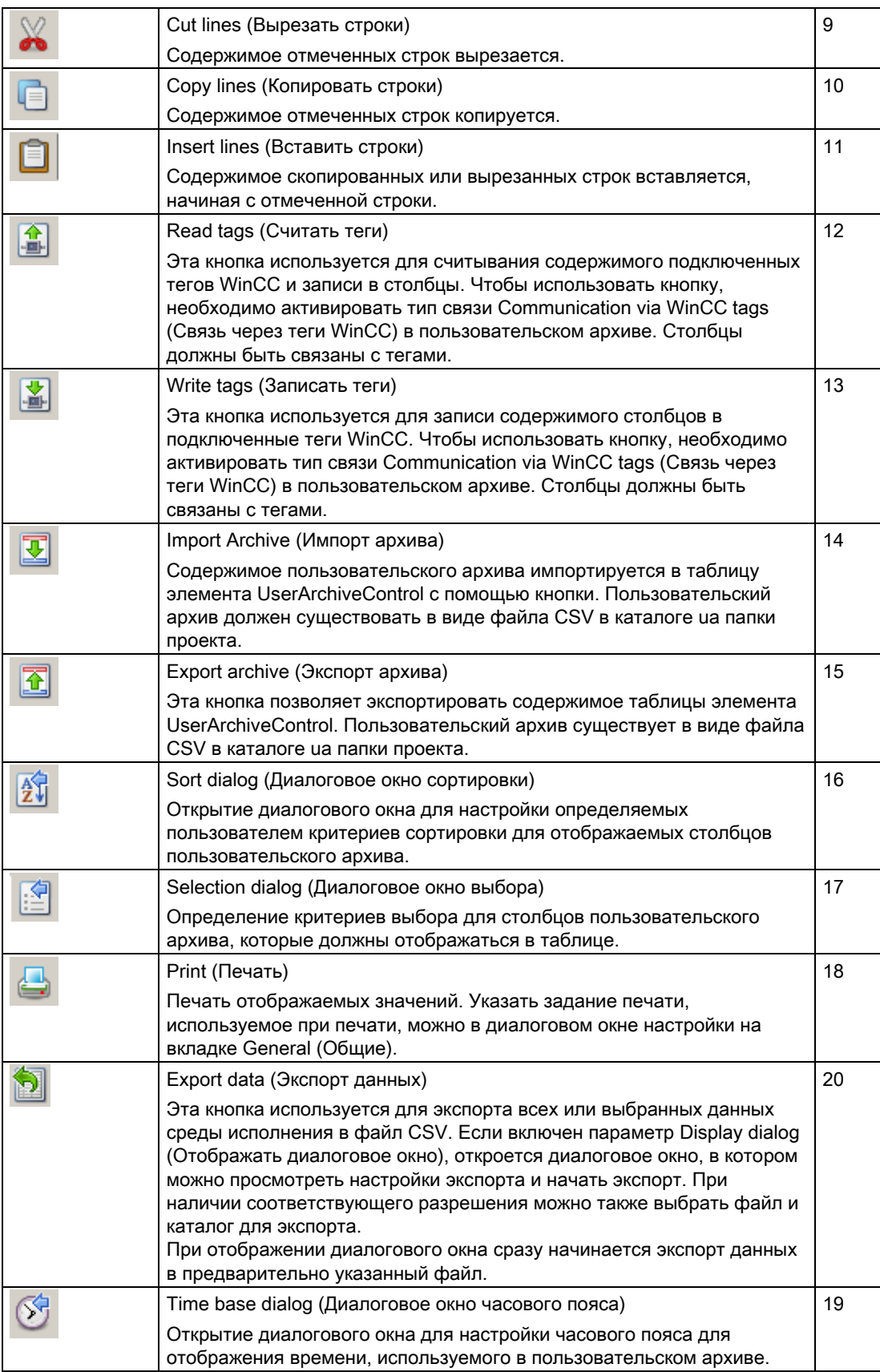

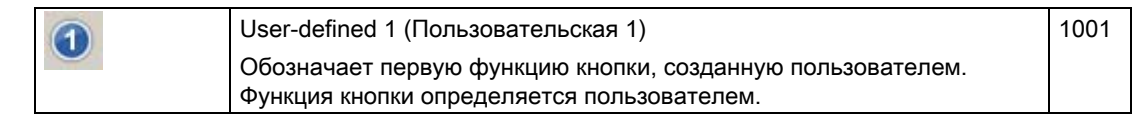

#### Возможные элементы строки состояния

--

В строке состояния элемента UserArchiveControl могут отображаться следующие элементы.

--

**Traction** 

- 65 C

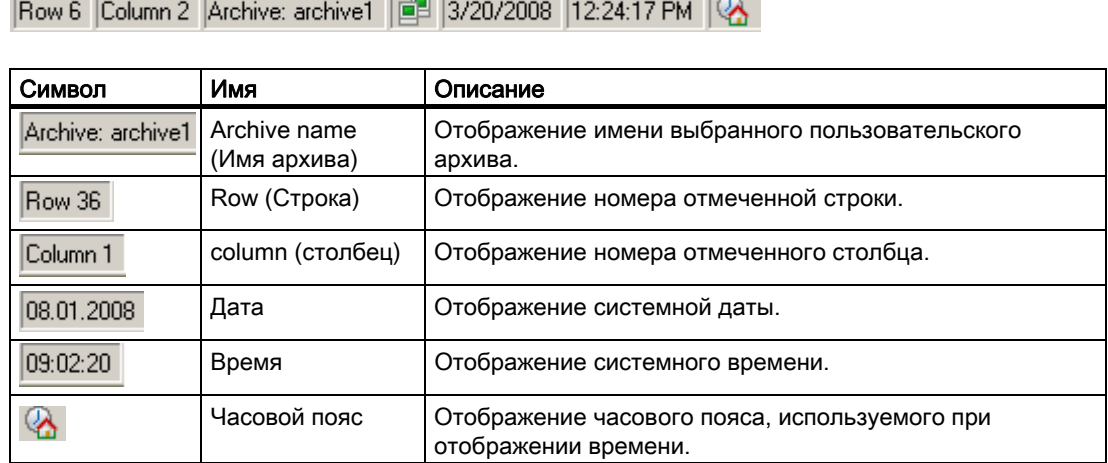

#### Навигация в таблице элемента WinCC UserArchiveControl

Навигацию в таблице можно осуществлять следующим образом:

- Перейдите в следующую ячейку с помощью клавиши ENTER или клавиши со стрелкой вправо.
- Перейдите в предыдущую ячейку с помощью клавиш SHIFT+ENTER или клавиши со стрелкой влево.
- Перейдите к следующей строке, щелкнув мышью в строке, или с помощью клавиши со стрелкой вниз.
- Перейдите к предыдущей строке, щелкнув мышью в строке, или с помощью клавиши со стрелкой вверх.

### 3.2 Обработка данных в UserArchiveControl

#### Введение

Данные в элементе WinCC UserArchiveControl можно отредактировать. Доступны следующие возможности.

- Ввод новых данных
- Изменение существующих данных
- Удаление строк
- Вырезание, копирование и вставка строк

#### Требования

● Пользователь должен иметь разрешение на изменение в диалоговом окне настройки на вкладке General (Общие).

- Свойство Write-protected (Защита от записи) должно быть отключено для изменяемого столбца в диалоговом окне настройки на вкладке Columns (Столбцы).
- Столбец ID (Идентификатор) невозможно изменить.
- Если элемент UserArchiveControl подключен к представлению, то строку невозможно удалить или вырезать.

#### Ввод новых данных в таблицу

- 1. Щелкните , чтобы перейти к последней строке. Строка будет отмечена.
- 2. Дважды щелкните первую ячейку отмеченной строки. Кроме того, можно нажать F2, Alt+Enter или Ctrl+Enter в ячейке.
- 3. Поочередно введите значения в ячейки и подтвердите каждое значение, нажимая клавишу Enter. После того как введены все значения в строку и отмечена другая строка, новая запись данных заносится в пользовательский архив. Перейдите к другой строке, щелкнув мышью, нажав клавишу ENTER или клавиши со стрелками вверх и вниз.
- 4. Можно скопировать данные отмеченной строки в буфер обмена с помощью клавиш CTRL+C или CTRL+X. Для вставки скопированных данных в отмеченную строку нажмите клавиши CTRL+V.

#### Изменение существующих данных в таблице

- 1. Щелкните или или , чтобы перейти к необходимой строке. Для перехода к необходимой строке можно также использовать полосы прокрутки.
- 2. Дважды щелкните необходимую ячейку отмеченной строки. Кроме того, можно нажать F2, Alt+Enter или Ctrl+Enter в ячейке.
- 3. Поочередно введите значения в ячейки и подтвердите каждое значение, нажимая клавишу Enter. После того как введены все значения в строку и отмечена другая строка, измененная запись данных заносится в пользовательский архив.

#### Удаление строки в таблице

- 
- 1. Щелкните или , чтобы перейти к необходимой строке. Для перехода к необходимой строке можно также использовать полосы прокрутки.
- 2. Щелкните , чтобы удалить отмеченную строку.

#### Вырезание, копирование и вставка строк

- 1. Щелкните **ВВ или «В**, чтобы перейти к необходимой строке. Для перехода к необходимой строке можно также использовать полосы прокрутки.
- 2. Щелкните или , чтобы вырезать или скопировать данные строки. Кроме того, можно использовать сочетание клавиш CTRL+ALT+X или CTRL+ALT+C.

3. Перейдите к необходимой строке, в которую необходимо скопировать данные.

Шелкните  $\Box$ , чтобы вставить вырезанные или скопированные данные. Если не требуется перезаписывать данные отмеченной строки, перейдите к последней строке, чтобы вставить данные.

### 3.3 Выбор данных пользовательского архива

#### Введение

Содержимое пользовательского архива, который необходимо отобразить или экспортировать в таблицу элемента WinCC UserArchiveControl, можно определить в среде исполнения с помощью диалогового окна выбора. Определите критерии выбора, касающиеся отображаемых столбцов пользовательского архива, в диалоговом окне выбора.

#### Необходимые условия

● На вкладке Toolbar (Панель инструментов) элемента UserArchiveControl должна быть настроена функция кнопки Selection dialog (Диалоговое окно выбора).

#### Процедура

1. Шелкните **В** в среде исполнения. Откроется диалоговое окно Selection (Выбор).

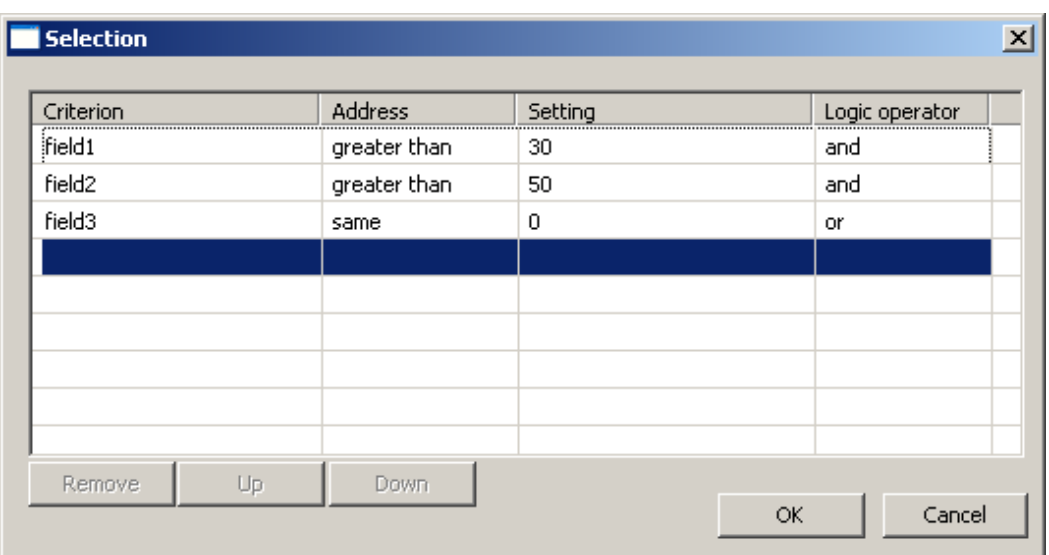

- 1. Дважды щелкните первую пустую строку в столбце Criteria (Критерии). Отобразится список столбцов пользовательского архива. Выберите необходимые столбцы, например field1.
- 2. Дважды щелкните столбец Operand (Операнд) для выбора операнда.
- 3. Дважды щелкните столбец Setting (Настройка), чтобы ввести значение сравнения.
- 4. Дважды щелкните в столбце Logic operator (Логический оператор) для выбора функции AND (И) или OR (ИЛИ).
- 5. Повторите процедуру, если необходимо определить дополнительные критерии.
- 6. Нажмите кнопку OK, чтобы закрыть диалоговое окно выбора. Выбранные компоненты отобразятся в таблице элемента UserArchiveControl.

#### ПРИМЕЧАНИЕ

#### Проверка отображения содержимого столбца

Проверьте надлежащее использование настроек и подключений критериев.

Неправильные ссылки могут привести к тому, что данные подключенного пользовательского архива не будут отображаться в элементе UserArchiveControl.

Каждый критерий необходимо проверить отдельно и затем необходимо проверить каждый связанный критерий перед подключением критериев. Убедитесь, что все ожидаемое содержимое также отображается в комбинации.

Это обеспечивает полное отображение выбранных компонентов в элементе UserArchiveControl.

### 3.4 Сортировка отображения данных пользовательского архива

#### Введение

Во время работы среды исполнения можно сортировать данные в элементе UserArchiveControl по столбцу. Сортировка столбцов осуществляется с помощью функции кнопки Sort dialog (Диалоговое окно сортировки) или непосредственно с помощью заголовков столбцов.

#### Примечание

Во время настройки в UserArchiveControl можно также указать критерии сортировки, нажав кнопку Edit... (Редактировать...) в разделе Sorting (Сортировка) на вкладке Columns (Столбцы).

#### Сортировка с помощью Sort dialog (Диалоговое окно сортировки)

#### Требования

● На вкладке Toolbar (Панель инструментов) элемента UserArchiveControl должна быть настроена функция кнопки Sort dialog (Диалоговое окно сортировки).

#### Процедура

- 1. Нажмите кнопку Sort Dialog (Диалоговое окно сортировки) .
- 2. В поле Sort By (Сортировка по) выберите столбец подключенного пользовательского архива, по которому сортировка будет осуществляться в первую очередь. Установите соответствующий флажок для указания сортировки по возрастанию или по убыванию. Если необходимо выполнить сортировку по нескольким столбцам, выберите другие столбцы в необходимом порядке в списках Then sort by (Затем сортировать по).

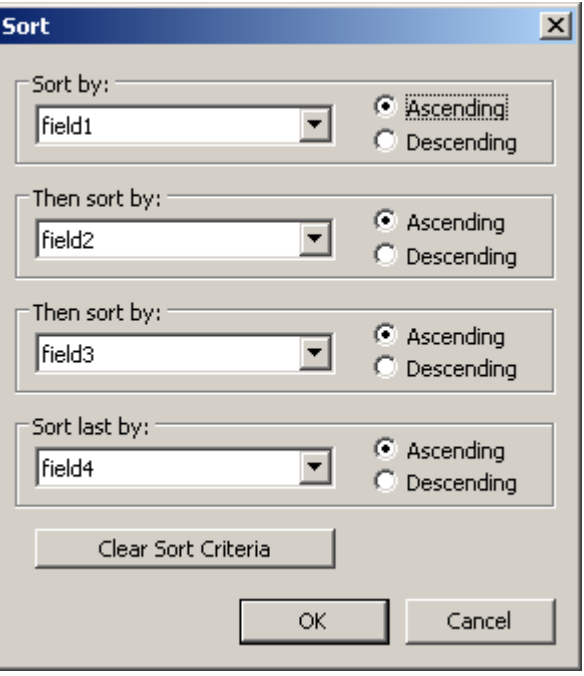

#### Сортировка содержимого столбцов по заголовку столбца

При сортировке с помощью заголовка столбца можно указать порядок сортировки более чем для четырех столбцов. Значок и индекс сортировки, отображаемые в заголовке столбца с выравниванием по правому краю, указывают порядок и последовательность сортировки содержимого столбцов.

#### Требования

- Разрешите сортировку в поле списка Sorting with column heading (Сортировка по заголовку столбца), нажав или дважды щелкнув элемент WinCC UserArchiveControl на вкладке Parameter (Параметр).
- Установите значки Show sorting icon (Показывать значок сортировки) и Show sorting index (Показывать индекс сортировки).

#### Процедура

- 1. Щелкните заголовок того столбца, по которому должна выполняться сортировка в первую очередь. Отобразится индекс «1», и значок сортировки будет указывать вверх, обозначая сортировку по возрастанию.
- 2. Если необходимо выполнить сортировку по убыванию, снова щелкните заголовок столбца.
- 3. Если для порядка сортировки задано up/down/none (восходящий/нисходящий/без сортировки), можно отменить сортировку столбца, нажав заголовок третий раз.
- 4. Если необходимо сортировать несколько блоков сообщений, щелкните соответствующие столбцы заголовков в необходимой последовательности.

# Индекс

### A

Alarm Control Toolbar, 17 AlarmControl Configuring the data export operation, 20 Configuring the status bar, 17 Configuring the toolbar, 17 Online configuration, 21 Properties of the table elements, 12 Sorting by column header, 12, 16 Table element colors, 13 Auto-Scrolling, 16

### D

Data export in runtime, 20

### F

FunctionTrendControl Configuring the data export operation, 20 Configuring the status bar, 17 Configuring the toolbar, 17 Online configuration, 21

### O

Online configuration, 21 OnlineTableControl Configuring the data export operation, 20 Configuring the status bar, 17 Configuring the toolbar, 17 Marking the selected cells and rows, 12, 15 Online configuration, 21 Properties of the table elements, 12 Sorting by column header, 12, 16 Table element colors, 12, 13

OnlineTrendControl Configuring the data export operation, 20 Configuring the status bar, 17 Configuring the toolbar, 17 Online configuration, 21

### R

Runtime Operation of the UserArchiveControl, 25

### S

Status bar, 17 Status Bar, 25

### T

Tables Marking the selected cells and rows, 12, 15 Properties of the table elements, 12, 13 Sorting by column header, 12, 16 Table element colors, 12, 13 Toolbar, 17, 25 TrendRulerControl Configuring the data export operation, 20 Configuring the status bar, 17 Configuring the toolbar, 17 Marking the selected cells and rows, 12, 15 Online configuration, 21 Properties of the table elements, 12, 16 Sorting by column header, 12, 16 Table element colors, 12, 13

### U

User archive Sorting the displayed data, 30 User archive Selection of data in the UserArchiveControl, 29 UserArchiveControl Selection of data of the user archive, 29

UserArchiveControl, 7, 9 Configuring the data export operation, 20 Configuring the status bar, 17 Configuring the toolbar, 17 Determining the contents:, 9 Functional scope, 5 Marking the selected cells and rows, 12 Online configuration, 21 Operation in Runtime, 25 Properties of the table elements, 12 Sorting by column header, 12, 16 Table element colors, 12, 13 UserArchiveControl Sorting the displayed user archive data, 30

### V

Visualization of messages Marking the selected cells and rows, 15 Properties of the table elements, 12 Sorting by column header, 16 Table element colors, 13

### W

WinCC AlarmControl Standard functions, 24